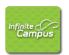

### Behavior Management Manual

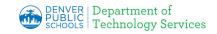

**Learning Objectives:** You will be able to: <u>create new incident details</u>, <u>add events and participants</u>, <u>enter behavior resolutions</u>, <u>edit behavior events</u>, <u>delete information</u>, <u>and add another student to the same behavior incident</u>.

The **Behavior Management Tool** allows those with the appropriate tool rights to manage existing behavior as well as enter new behavior incidents. An incident record is made up of two parts; the Incident Detail Information, which provides the general information about the behavior incident, and the Events and Participants area, which describes the individual events within the incident and the participants in each event and participants' resolutions. Information entered in these areas will be viewable in the student's Behavior tab.

#### 1. Creating a New Incident Detail.

 a. From the **Index** tab, expand the Behavior folder and click on **Behavior Management**.

**Note:** The **Incident Management Editor** window will appear. It lists all behavior incidents for the School and Year selected in the Campus toolbar. It can show results based on the status and alignment filters.

b. Click on **New** and the **Incident Detail Information** box will appear.

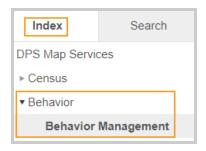

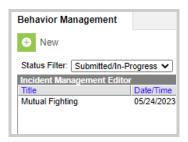

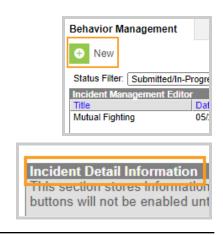

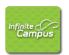

### Behavior Management Manual

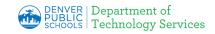

- c. The **Status** will default to "In Progress."
- d. The **Submitted Date** is the date the incident record was reported and cannot be edited.
- Submitted By is the person who reported the incident. This field will default to the data entry person's name if another name is not selected.
- f. \*Alignment automatically defaults to **Discipline**. DPS is only using Discipline at this time.
- g. \*Title is the Offense from the Matrix.
  Copy the title of the Offense exactly.
  All bus incident information will be entered in the Title as follows:
  Title of the Matrix offense Bus number, first initial and last name of referring staff from Transportation.
- Enter \*Date of Incident. It defaults to current date so you may need to change it.
- Enter \*Time of Incident. It defaults to the current time the incident is created.
- If there were **Damages** resulting from the incident enter the dollar amount.
- k. Enter a \*Context, which is an indication of the setting or time of day the incident took place. If necessary, you will also enter a Context Description that will provide more info about the context.
- Click on the \*Behavior Incident Location dropdown and choose the place where the incident took place.

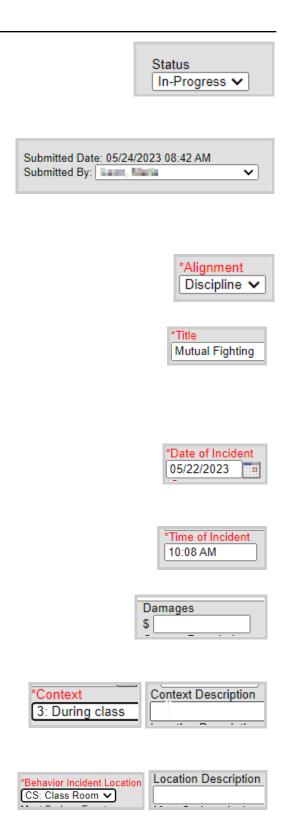

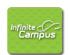

# Behavior Management Manual

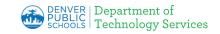

You can also enter further **Location Description** information if necessary.

m. Enter any **Details** that need to be entered for this event using the correct formatting method: Student A, Student B, **etc.** 

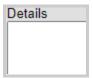

**Note:** It is very important that student names are not included in this section. It is an absolute must that they be referred to as Student A, Student B, etc.

Back to the top

#### 2. Adding Events and Participants.

The structure mirrors the <u>Student Discipline</u> <u>Matrix</u> Offense Types currently used. Type Two offenses are 200's. Type Three offenses are 300's. Type Four offenses are 400's. Type Five offenses are 500's.

- At the bottom of the screen, click on the Add Event/Participant button from the bottom of the Incident Detail screen. The window will open in front of the previous Incident window.
- b. Click in the \*Event Type box and select the appropriate behavior code for the event from the dropdown.
- c. Check the **Violence Indicator** box if the event was life threatening.

#### **CUSTOM DATA ELEMENTS SECTION**

 d. If a weapon is used in <u>any</u> Event Type, select an option from the CRDC Weapon Description dropdown.

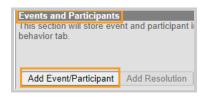

| Event and Participant Details             |                    |
|-------------------------------------------|--------------------|
| Event Details                             |                    |
| *Event Type:<br>307: 307: Mutual Fighting |                    |
| 007. 007. WG                              | tuar i ignung      |
|                                           |                    |
|                                           | Violence Indicator |

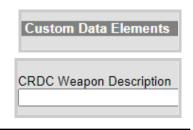

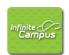

### Behavior Management Manual

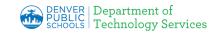

e. **Harassment Event Note:** If an Event Type of 207,208,308, or 309 is chosen, choose Yes from the list from the **Harassment/ Allegation** dropdown.

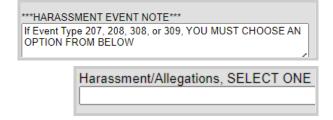

- f. For **Event Type of 502,** (First or second-degree assault or sexual assault) select the appropriate dropdown.
- g. Threat Event Note: If an Event type of 600, 502, 500, 408, 401 is chosen, choose Yes from the Threat Physical Attack dropdown.

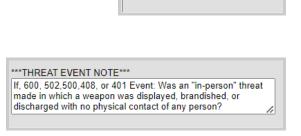

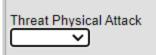

If 502 Event, Sexual Assault?

- h. In **Participant Details -** you will add the participant (s) to the event.
  - Filter leave as the Students default (active enrollments). DPS is not using the other filter options.
  - Participant Name type the name or student ID number; click Search.
- Once a participant is selected, the Participant Detail screen expands and their name appears at the top of the window with their gender, grade, age and student ID number.

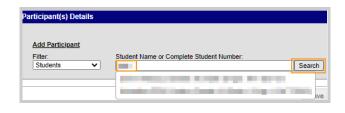

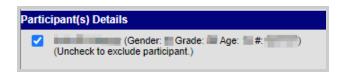

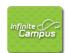

### Behavior Management Manual

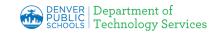

Select the participant's **Role** from the drop down.

#### **Role Descriptions:**

**Offender** – Person committing the act, wrongdoer, defied the rules, cause of the anger. **Participant** –Person contributing or taking part in the act, accomplice.

**Note:** While Victim and Witness are options, these are no longer used.

○DPS does not use the **Demerits** box. ○

- k. The Relationship to School box defaults to Current Student. If necessary, choose another relationship from the dropdown.
- If the participant was injured, select the appropriate level of severity from the Injury dropdown as well as additional information in the Injury Description.
- m. Check the **Medical Service Provided** box if necessary.
- n. Enter **Details** to further explain the participant's participation in the event if necessary. Be sure to identify which student they are in the series of events; Student A, B, C, etc.
- Click **Save** if there are no further participants to add. If there are, add another participant and repeat steps i-o above.

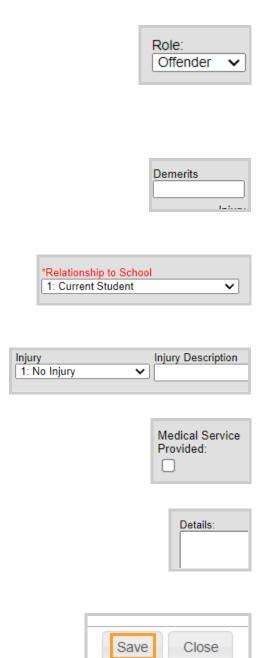

Back to the top

Add Participant

Filter: Students

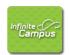

### Behavior Management Manual

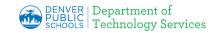

#### 3. Entering Behavior Resolutions.

- a. From the **Index tab**, **click** Behavior to expand the folder.
- b. Select the **Behavior Management** tool.

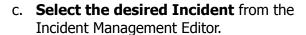

**Note:** The **Incident Detail Information** window will appear.

- d. Under Events and Participants, click on **Add Resolution**.
- In the Resolution Details area, select a \*Resolution Type from the drop-down list.
- f. Enter the \*Resolution Assign Date (date the resolution was assigned) and the Resolution Start Date (the date the student will begin serving the resolution). These fields will default to the current date and may need to be changed.

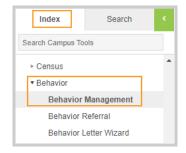

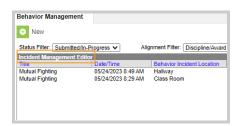

Incident Detail Information
This section stores information s
buttons will not be enabled until

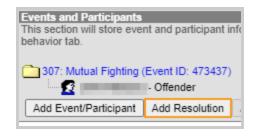

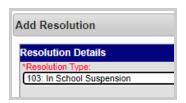

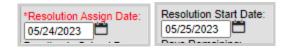

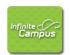

### Behavior Management Manual

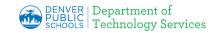

- g. Enter a **Resolution End Date** for this resolution. This field is used if the resolution refers to the student being removed from classes for a certain period of time.
- h. Enter the **Duration in School Days** (length of day's resolution of Suspension or Expulsion will last).
- i. If an in school suspension or an out of school suspension has been assigned as a resolution, use the **Attendance Code** drop down with the appropriate designation so the student's attendance is updated accurately.
- j. Select the person's name responsible for the resolution from the **Behavior Admin Staff Name** drop down.
- k. Additional Details can be added.

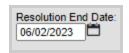

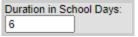

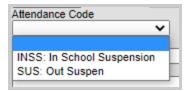

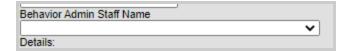

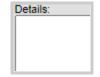

**Note:** If needed, use the <u>Discipline Matrix</u> to determine when there is a Mandatory Referral to Law Enforcement resolution or a Mandatory Referral to Fire Department resolution. Add one or both of these mandatory referrals under **Resolution Type** when they are paired with the offense on the Matrix.

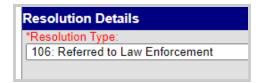

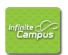

### Behavior Management Manual

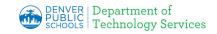

Also: Schools may **NOT** use the following resolution codes and is marked as such:

502: zExpulsion (DO NOT USE-NOT FOR SCHOOL USE)
505: zExpulsion Hearing Approved(DO NOT USE-NOT FOR SCHOOL USE)
506: zExpulsion Hearing Denied(DO NOT USE-NOT FOR SCHOOL USE)
113: zExpulsion Hearing Requested(DO NOT USE-NOT FOR SCHOOL USE)
503: zExtended Suspension Approved(DO NOT USE-NOT FOR SCHOOL USE)
504: zExtended Suspension Requested(DO NOT USE-NOT FOR SCHOOL USE)
112: zExtended Suspension Requested(DO NOT USE-NOT FOR SCHOOL USE)

- If the student involved in the incident has an IEP or a 504 plan, make the appropriate selection from the dropdown.
- select the **student(s)** which will be assigned the resolution using the \*Apply To checkboxes.

**Note:** If either box was checked in the **Custom Data Elements** for the Student with an IEP or Student with 504 Plan, note that this **does not** apply to all students.

 n. Click **Save** you will see that a Resolution ID has been applied to those participant(s) selected above.

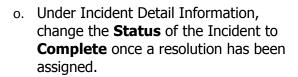

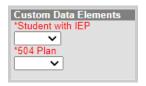

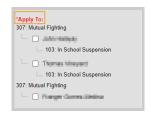

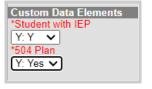

Close

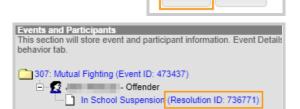

Save

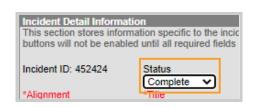

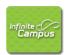

### Behavior Management Manual

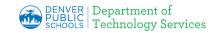

p. At the top of the page, click **Save**.

Back to the top

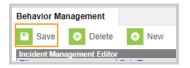

#### 4. Editing Behavior Events.

**Note:** If you have since left the behavior event, you can get back to it by going to the student's behavior profile.

- a. Click the **Search** button and select **Student**.
- b. Enter the student's name and click Go.
- From the search results, select the desired student and click the student's Behavior tab.

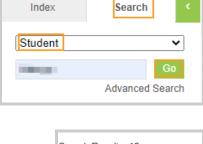

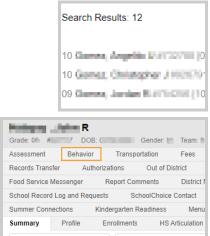

 d. From the Behavior tab of the student, select the appropriate **Incident name** by the manila folder icon and the **Incident Detail** window will open.

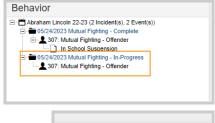

Incident Detail

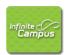

### Behavior Management Manual

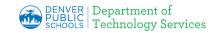

e. Click on the **Incident ID**. That will open the record in the Behavior Management window allowing the Behavior Incident to be edited.

**Note:** No edits can be made to the Incident Detail from this window until you click on the Incident ID.

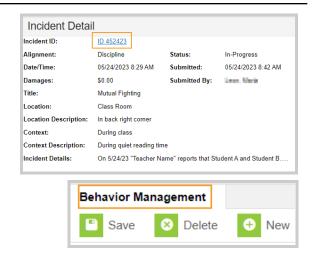

f. A resolution can be added by clicking on the **Add Resolution button** at the bottom of the page. Other edits can be made on this window as well.

g. Once changes have been made click **Save** near the top of the tab.

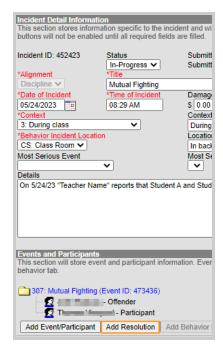

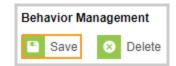

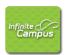

### Behavior Management Manual

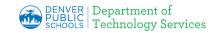

# 5. Deleting a Behavior Incident/Participant/Resolution.

**Note:** If you have since left the behavior event, you can get back to it by going to the student's behavior profile.

- a. Click the **Search** button and select **Student** from the dropdown.
- b. Enter the **student's name** and click **Go**.

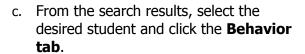

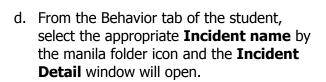

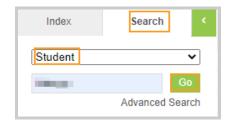

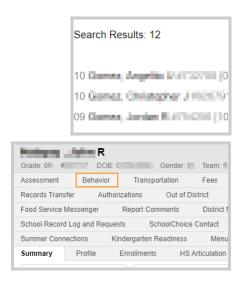

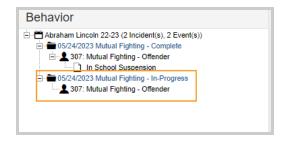

Incident Detail

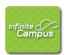

### Behavior Management Manual

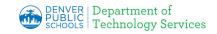

 e. Click on the **Incident ID** and it will open the record in the **Behavior Management** window allowing the Behavior Incident to be edited.

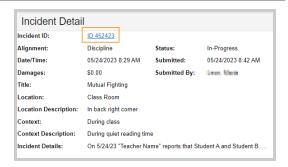

- f. To **delete the incident**, click delete.
- g. You will be asked to confirm the deletion. Click **OK**.
- To delete a participant from an Incident, click on the Event ID under Events and Participants.

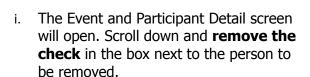

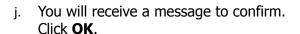

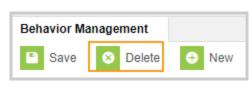

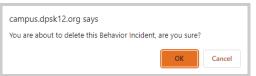

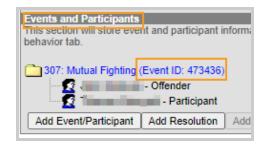

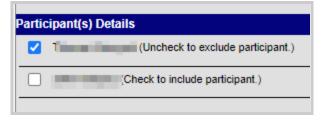

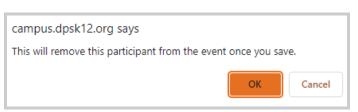

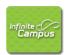

### Behavior Management Manual

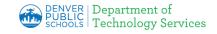

k. At the bottom of the Events and Participants box, click **Save**.

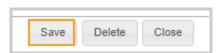

 To delete a resolution but not the participant, click on the Resolution ID under Events and Participants. The Resolution Details screen will open.

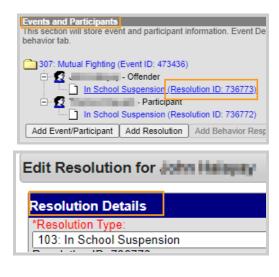

m. At the bottom of the Resolution Details box, click **Delete**.

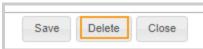

n. You will be prompted to confirm the deletion. Click **OK**.

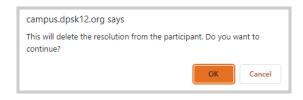

o. At the bottom of the Resolution Details box,click **Save**.

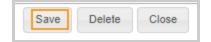

Back to the top

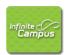

### Behavior Management Manual

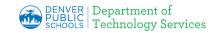

# 6. Adding another student to the same Behavior Incident.

 a. From the **Index** tab, expand the Behavior folder and click on **Behavior Management**.

b. Select an **Incident** from the Incident Management Editor menu.

This will display the **Incident Detail Information** and the **Event and Participants** window.

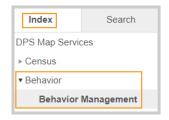

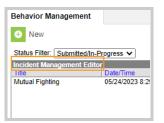

 Under Events and Participants, click Add Event/Participant. Choose the appropriate Event Type, Weapon and select Violence Indicator if necessary.

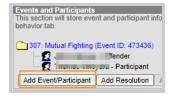

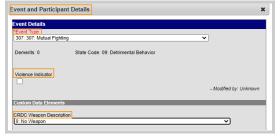

- d. Under Participant(s) Details, enter the search criteria for the additional student, then click Search button.
- e. Click on the desired **student** from the list matching search criteria.

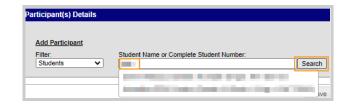

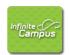

## Behavior Management Manual

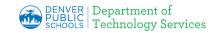

f. In the **Participant(s) Details** area, click on the drop down arrow and select the student's **Role** from the list.

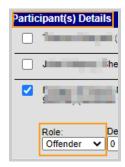

○DPS does not use the **Demerits** box. ○

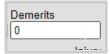

- g. Select the participants \*Relationship to School from the drop down.
- If the participant was injured, select the appropriate level of severity from the Injury drop down as well as additional information in the Injury Description.

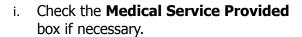

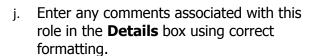

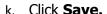

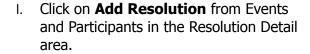

m.

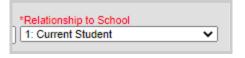

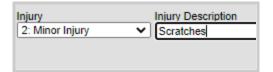

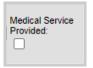

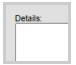

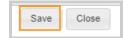

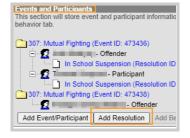

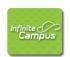

## Behavior Management Manual

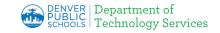

- select a \*Resolution Type from the drop-down list.
  - \*\*Schools may use all codes <u>except</u> for **Expulsion (105).**\*\*
- o. Enter the \*Resolution Assign Date (date the resolution was assigned) and the Resolution Start Date (the date the student will begin serving the resolution). These fields will default to the current date and may need to be changed.
- p. Enter a **Resolution End Date** for this resolution. This field is used if the resolution refers to the student being removed from classes for a certain period of time.
- q. Enter the **Duration in School Days** (length of day's resolution of Suspension or Expulsion will last).
- Select the appropriate Custom Data Elements.
- After Resolution Details have been entered, select the student(s) which will be assigned the resolution using the \*Apply To check boxes.
- After you click on **Save** you will see that a Resolution ID has been applied to the selected participants.

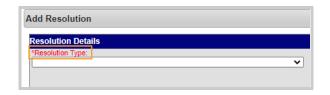

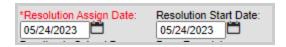

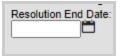

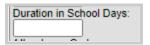

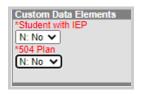

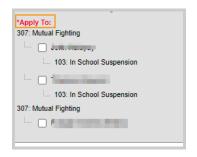

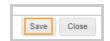

Back to the top